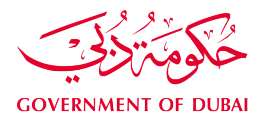

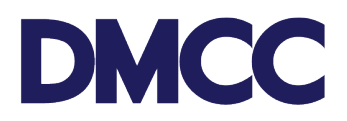

# **SERVICE REQUEST MANUAL**

# **WINDING UP FOR DMCC MEMBER COMPANIES**

### **Purpose**

This document is designed to define and illustrate the online process related to 'Winding up'. This document will brief you on how to apply for this service request and what to expect at the different stages in terms of the online interface, the notification emails and text messages as well as the expected output.

## **Relevant Documents**

The request for 'Winding Up' operates in conjunction with but is not limited to the below-stated policies and guidelines:

- [DMCC Company](https://dmcc.ae/dmcca-company-regulations) Regulations
- [Free Zone Rules &](https://www.dmcc.ae/application/files/4915/0832/8310/FreeZoneRulesandRegulations2012-Fullversion_5.pdf) Regulations
- [Guidance Notes Winding Up](https://www.dmcc.ae/download_file/3789/0)

# **Applicability**

This document will apply to all DMCC member companies with active licences without any imposed account sanctions.

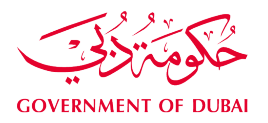

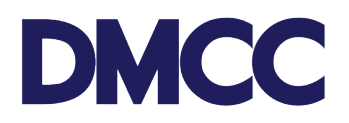

### **Steps**

You will go through 17 steps to complete this request as below.

- 1. Log in to **DMCC Member Portal**.
- 2. Click 'Company Services' and the list of 'Company Amendment Services' will be displayed. Select 'Company Winding Up'.

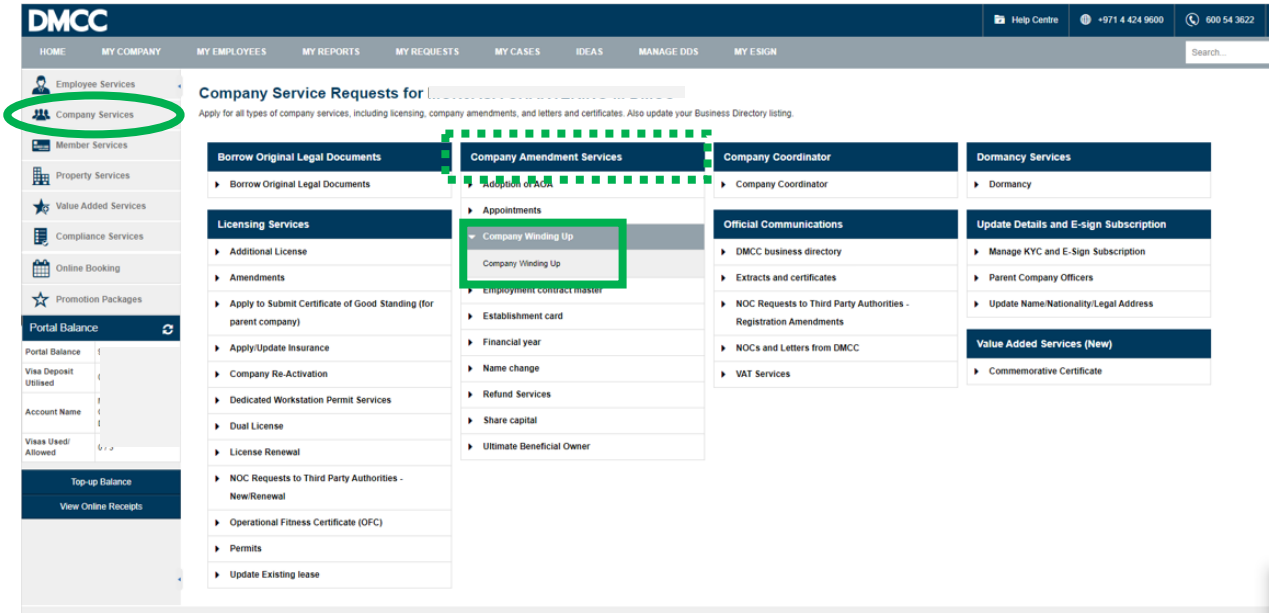

3. Fill out the required information and click 'Save'.

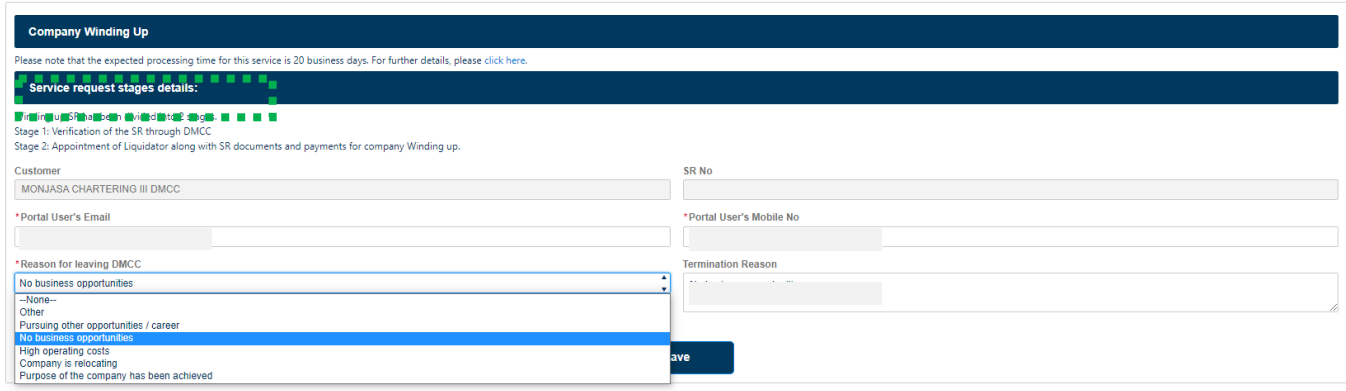

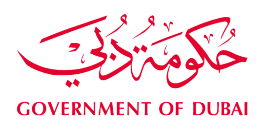

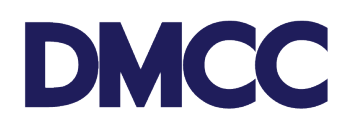

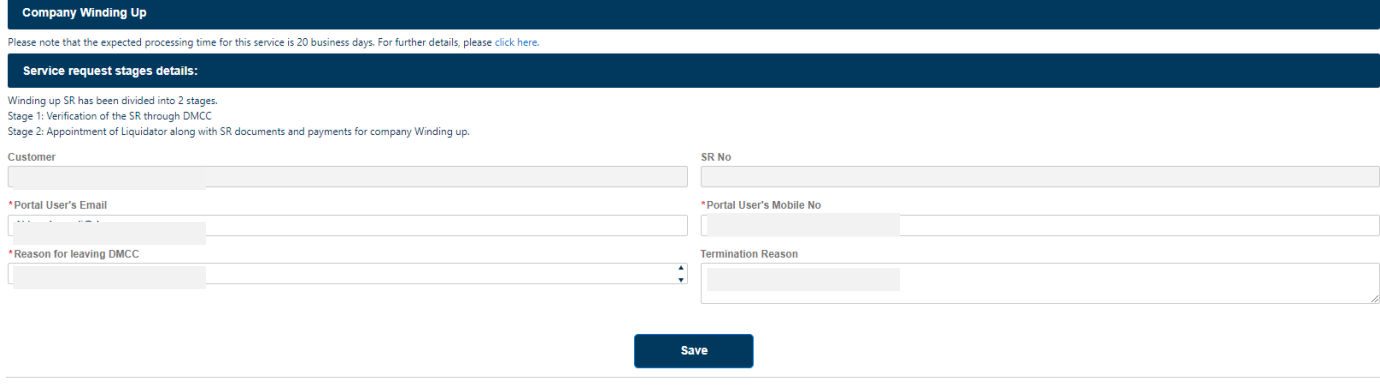

4. Click 'Send for Verification'.

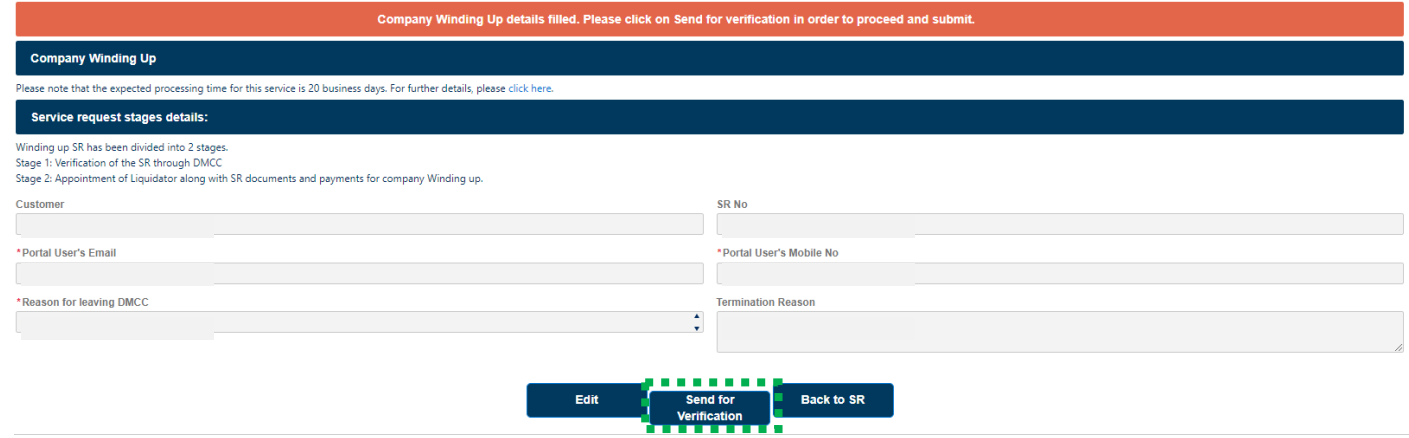

- 5. We will be validating your application and may reach out to you for any further information/ documents.
- 6. Once your application is validated, log in to your portal account for the same service request.
- 7. Fill out the required information and click 'Save'.

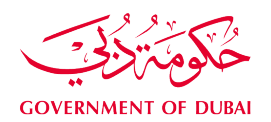

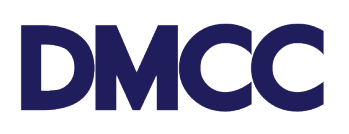

*<u>AAAAAAAAAAAA</u>* 

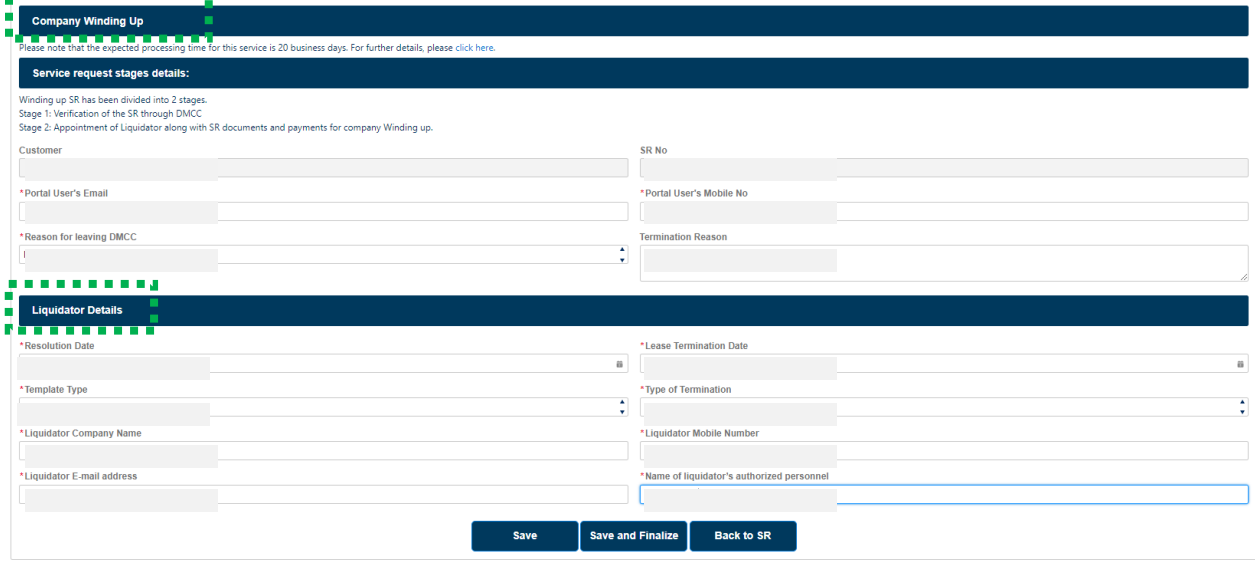

8. Review your information, click 'Edit' if required any updates, or click 'Save and Finalize' to proceed.

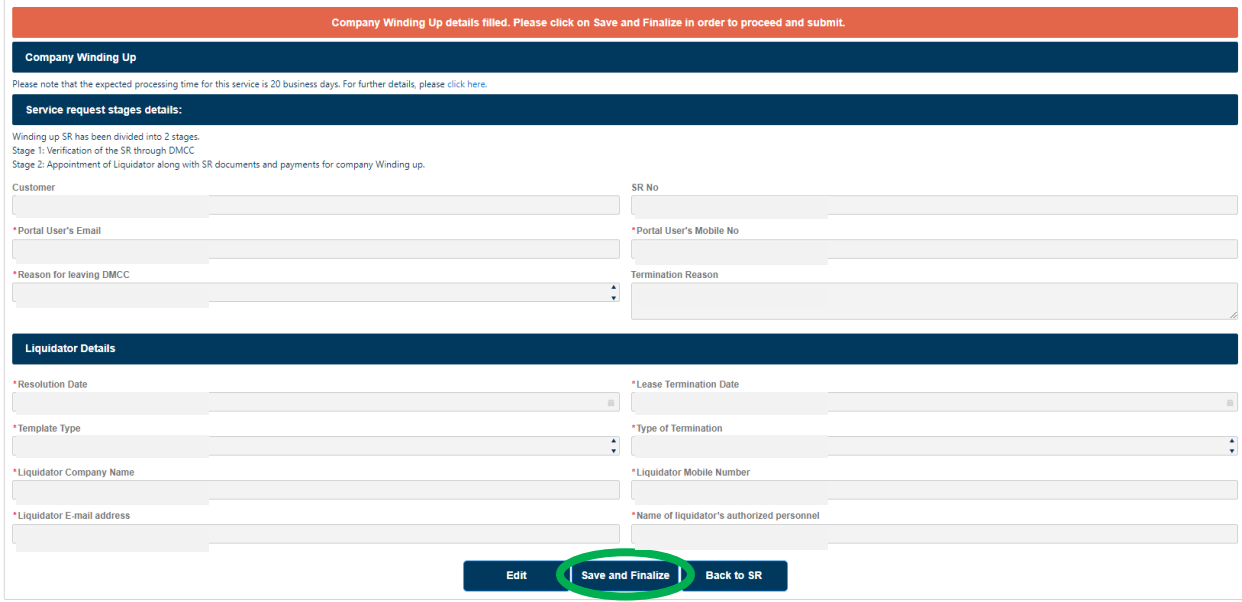

9. Click 'Download/ Upload/ Review Doc' to upload the required documents then click 'Submit'.

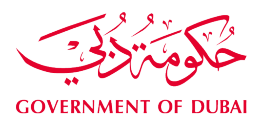

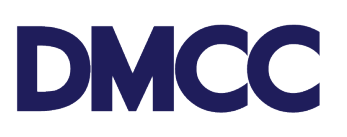

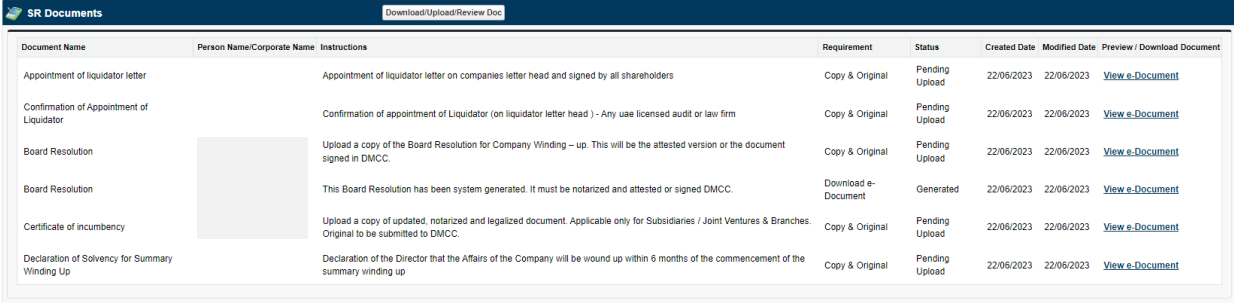

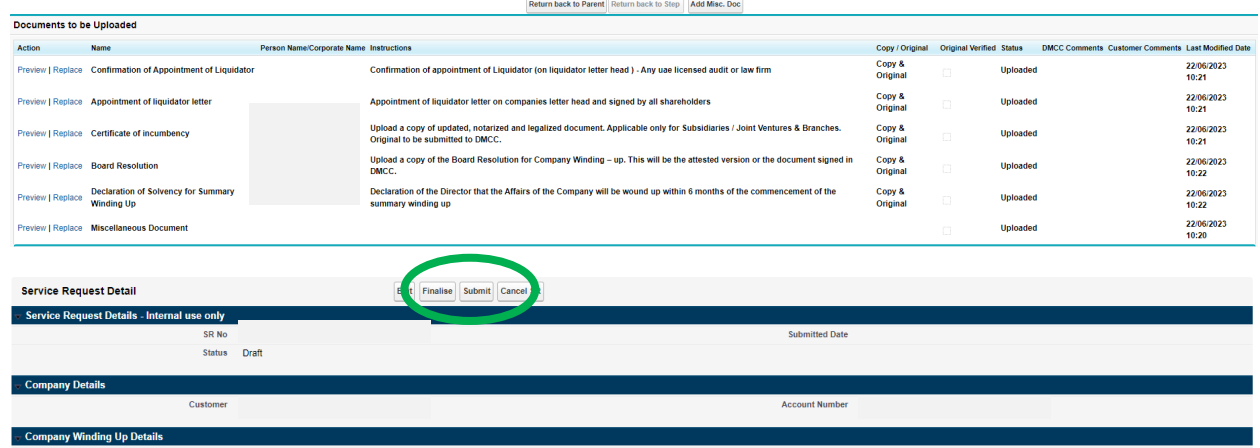

10. Click 'Confirm' to complete payment.

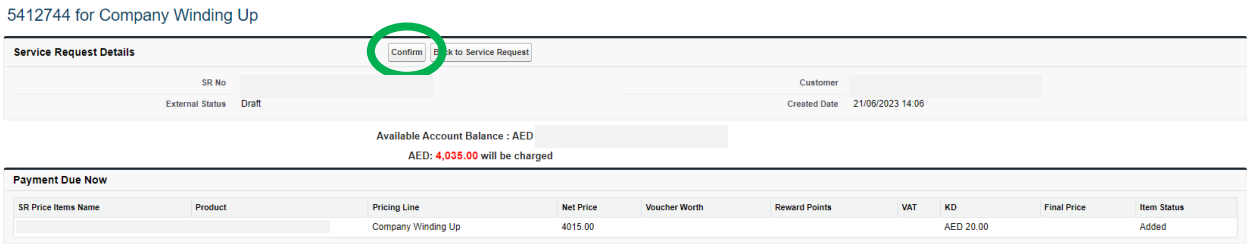

11. Your Service Request status will appear as 'Submitted'.

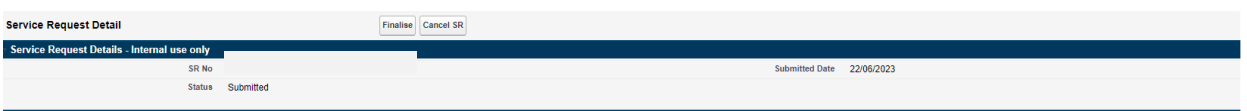

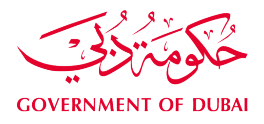

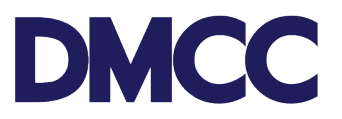

- 12. We will be reviewing your application and may notify you to provide additional information/ documents.
	- 12.a. If additional information were requested, please follow the below steps:
		- 1. Log in to [DMCC Member](https://portal.dmcc.ae/communitylogin) Portal.
		- 2. Go to "My Actions" and choose "Review Step" to check the comment(s)
		- 3. Respond to the mentioned comment/s under your Step ID; and
		- 4. Update the Step Status from "Require additional info" to "Additional Information Updated".
	- 12.b. If additional documents were requested, please follow the below steps:
		- 1. Log in to [DMCC Member Portal.](https://portal.dmcc.ae/communitylogin)
		- 2. Go to "My Actions" and click on the Licence Renewal Service Request (SR)
		- 3. Under SR documents, click on "Download/Upload/Review Doc" and upload the required document(s)
		- 4. Once documents are uploaded, return to parent SR and update your Step from "Upload Documents" to "Documents Uploaded"

Once the requested information/ documents are provided, we will review the application and notify you of the next steps.

- 13. We will be verifying your application. As a result, we may approve or reject your request.
- 14. If your application is approved, [book an appointment](https://www.dmcc.ae/download_file/6130/0) to submit the required original documents at the DMCC Service Centre counters. Also, please note the following:
	- All your current portal accesses are revoked.
	- New portal access is granted to your appointed liquidator/ authorised personnel.
	- The appointed liquidator/ authorised personnel should [activate their e-signatures.](https://www.dmcc.ae/download_file/6581/0)

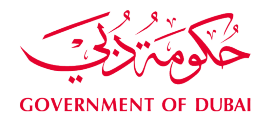

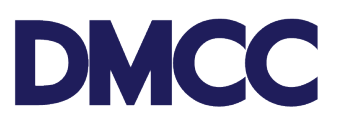

#### Dear the contract of the contract of the contract of the contract of the contract of the contract of the contract of the contract of the contract of the contract of the contract of the contract of the contract of the contr

To complete your company winding-up request for licence number for with service request number please note that all current portal accesses have been revoked and new portal access have been assigned to your appointed liquidator/ authorized personnal to proceed with your application.

Please submit the company's original documents over DMCC Client Service Centre counters, please refer to the **Company Winding-Up Application Guidance** Notes for more details.

15. We will publish an online notification about the company status for 14 days at <https://www.dmcc.ae/free-zone/support/online-publications>

# **Online publications**

Following the provisions of the DMCC Company Regulations, DMCC member companies are required to publish notification in respect of their intention to effect certain amendments to their corporate governance and/or trade licence details. The DMCC Company Regulations stipulate that all such notifications must be announced and posted on the DMCC website for a minimum period of 14 days before the change is ratified and registered by the DMCC Legal Registrar. The amendments which trigger the requirement of mandatory notification are as follows:

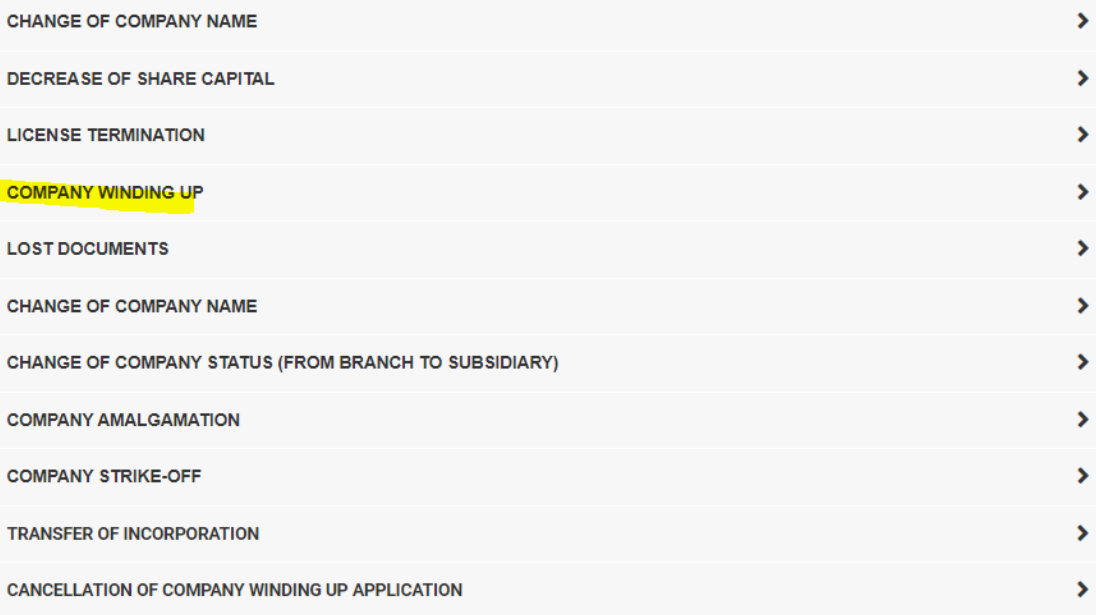

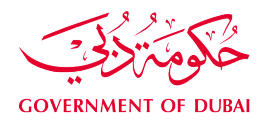

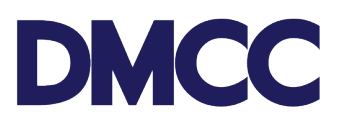

16. We will notify you of the next steps.

**Dear Communication** 

Your winding-up request for licence number \_\_\_\_\_\_\_\_\_\_\_\_\_, for ... \_ . . . . . . with service request number is under 14 days publication period.

You can simultaneously follow below to proceed with your application:

- 1. Apply for following at your portal account
	- o Visa Cancellation
	- o Existing Permits Cancellation
	- o Existing Leases Termination
- 2. Proceed with your company's bank account/s closure.
- 3. You may apply for Customer Refund through the portal, please save the details and keep in draft status, upon completing the company winding up, DMCC shall proceed with service request.

16.a. If you are yet to submit the original liquidator report and original audit report, please [book an appointment](https://www.dmcc.ae/download_file/6130/0) to submit them to the DMCC Service Centre counters. You will be notified of the same if the documents were not submitted earlier.

Dear list and the control of the control of the control of the control of the control of the control of the control of the control of the control of the control of the control of the control of the control of the control o

We require the below document/s to be submitted over the DMCC Client Service Centre counters to complete your company winding-up request for licence number L... \_ \_ \_\_\_\_ ... for ... \_ . ... . . . . . . . . \_ ... \_ ... \_ ... \_ with service request number \_ . . \_ . . . .

- Original liquidator report
- Original closed audit report

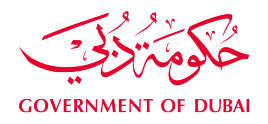

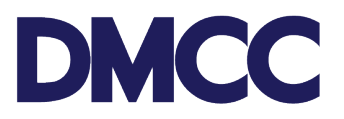

16.b. If you have an excess portal balance, we will notify you to request a refund following the below steps:

- 1. Log in to **DMCC Member Portal**.
- 2. Click 'Company Services', go to 'Company Amendment Services', select 'Refund Services', and click 'Apply for new for refund'.

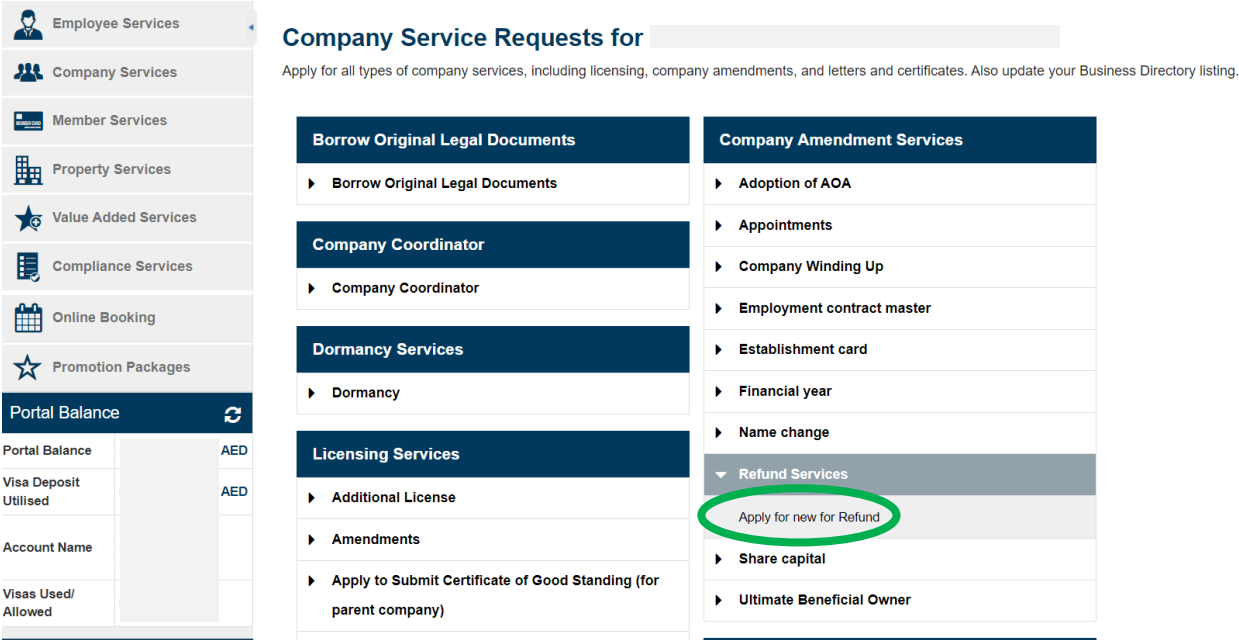

3. Fill in the required details and click 'Save'.

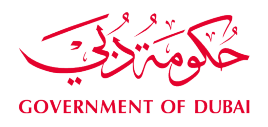

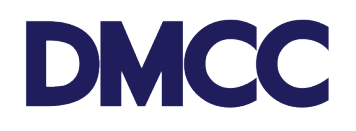

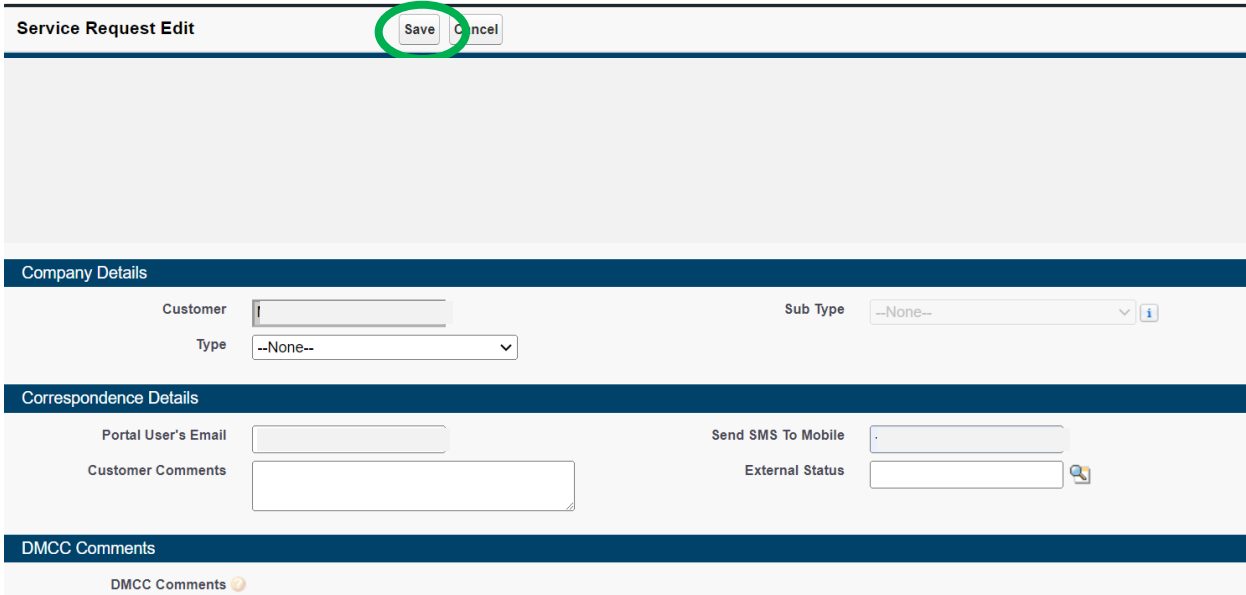

4. Click 'Enter Refund Details'

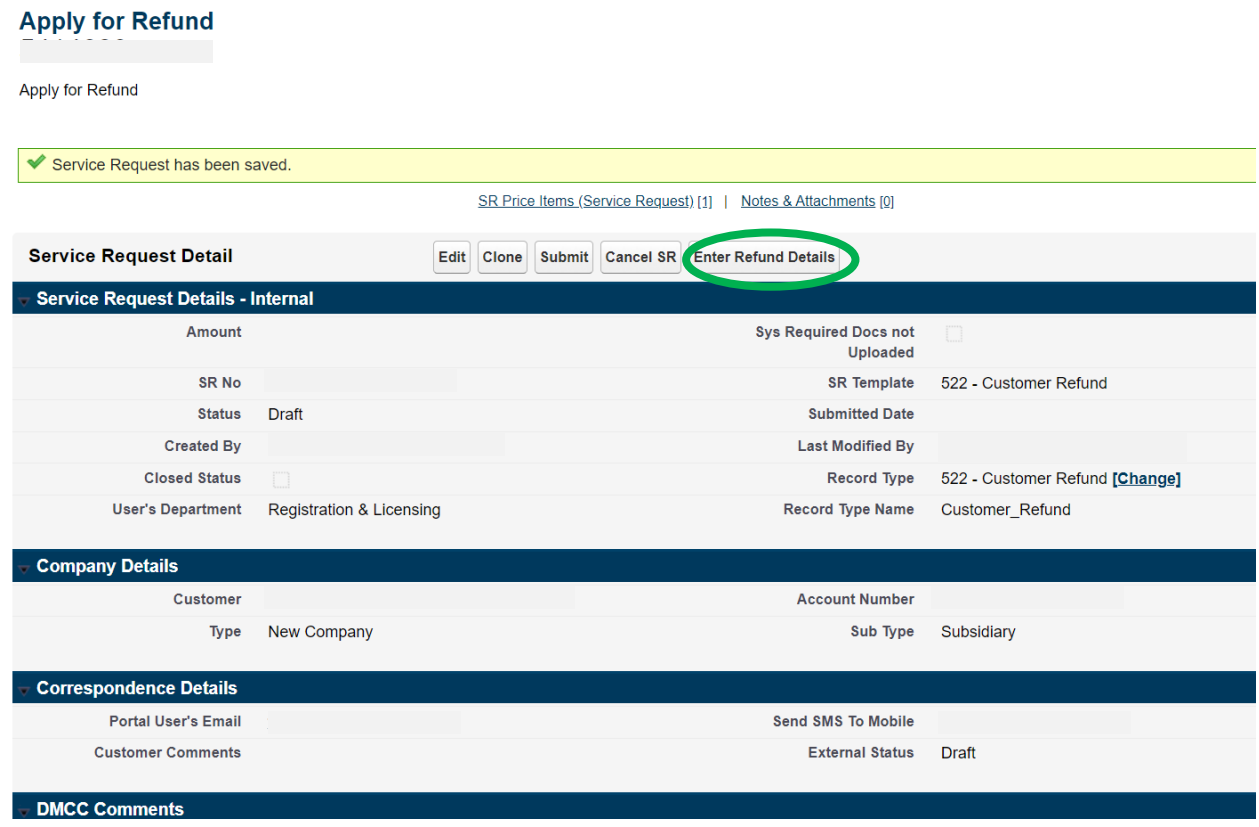

5. Fill in the required information and click 'Save'. This way your service request will be in 'Draft' status.

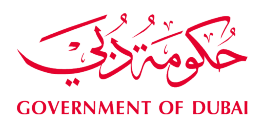

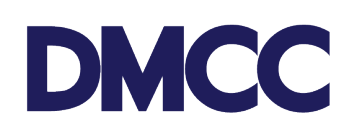

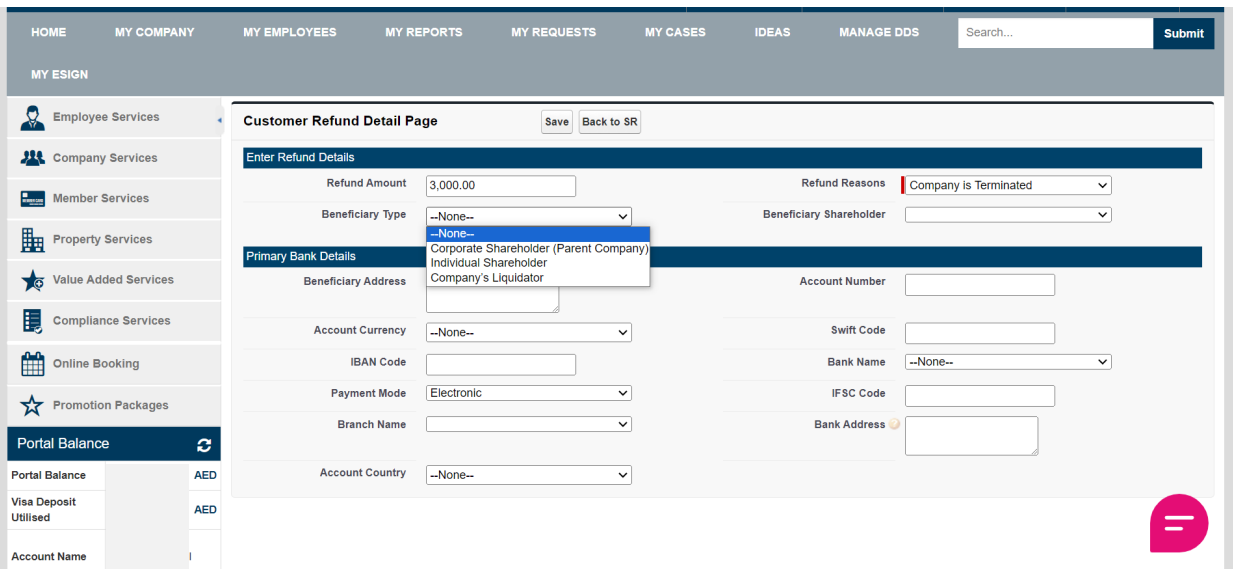

- 6. Once completed, inform us through the Company Winding Up service request as follows:
	- 1. Go to "My Actions" and choose "Review Step" to check the comment(s)
	- 2. Respond to the mentioned comment/s under your Step ID; and
	- 3. Update the Step Status from "Require additional info" to "Additional Information Updated".
- 17. We will dissolve the Company/ remove the Branches from DMCC Registry and issue the deregistration letter.

#### **Dear Dear**

Your company winding-up request for licence number for DMCC with service request number has been approved.

Please view and download your company's deregistration letter from here.

If you have submitted a refund request, we will verify it, and complete the refund. We will notify you of the progress of it.